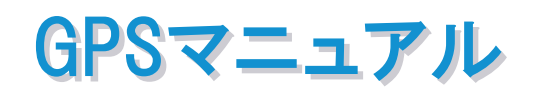

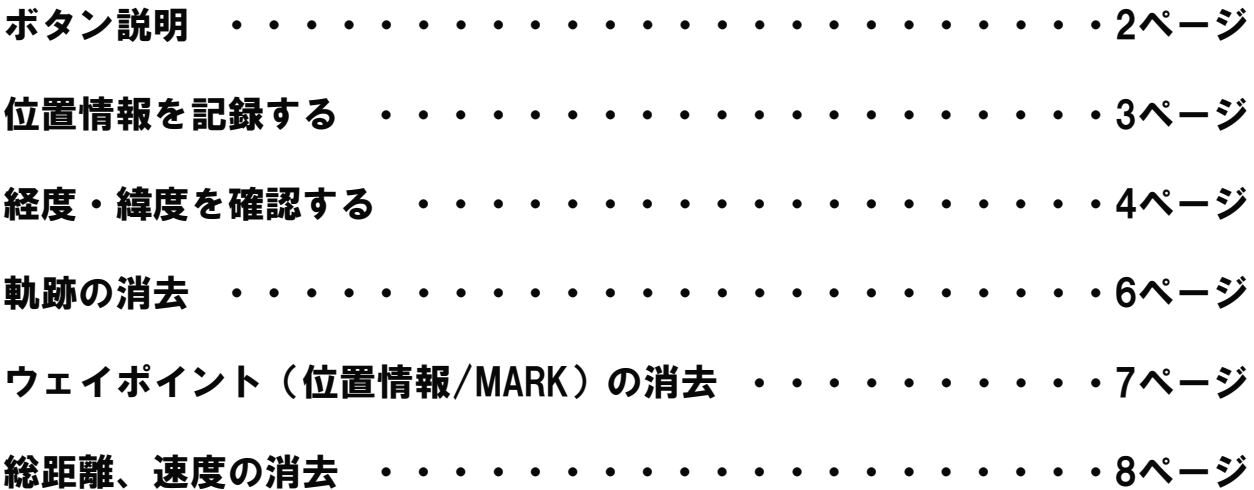

## ボタン説明

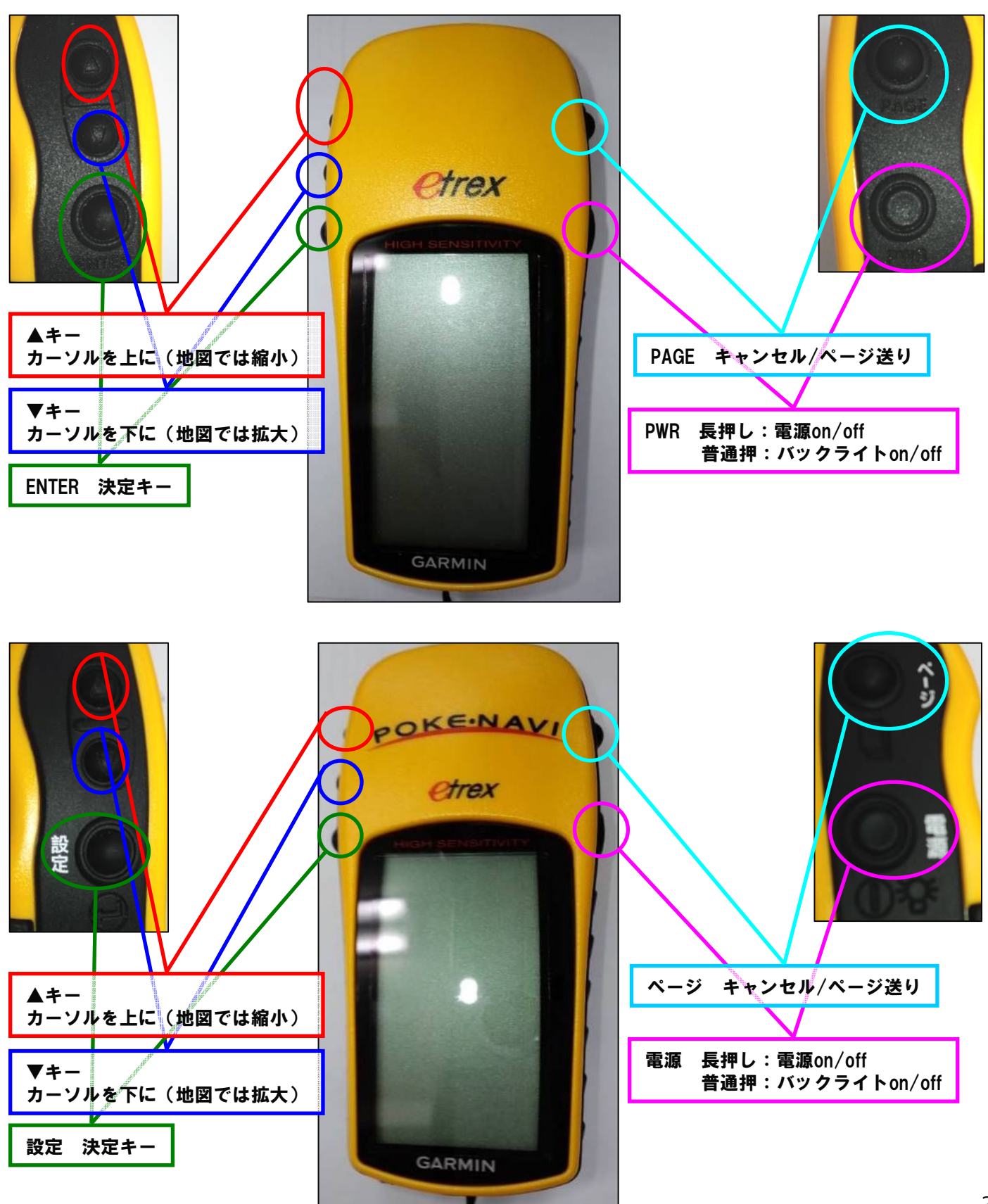

何度かページ (PAGE) ボタンを押し、メニュー画面をだしてください。

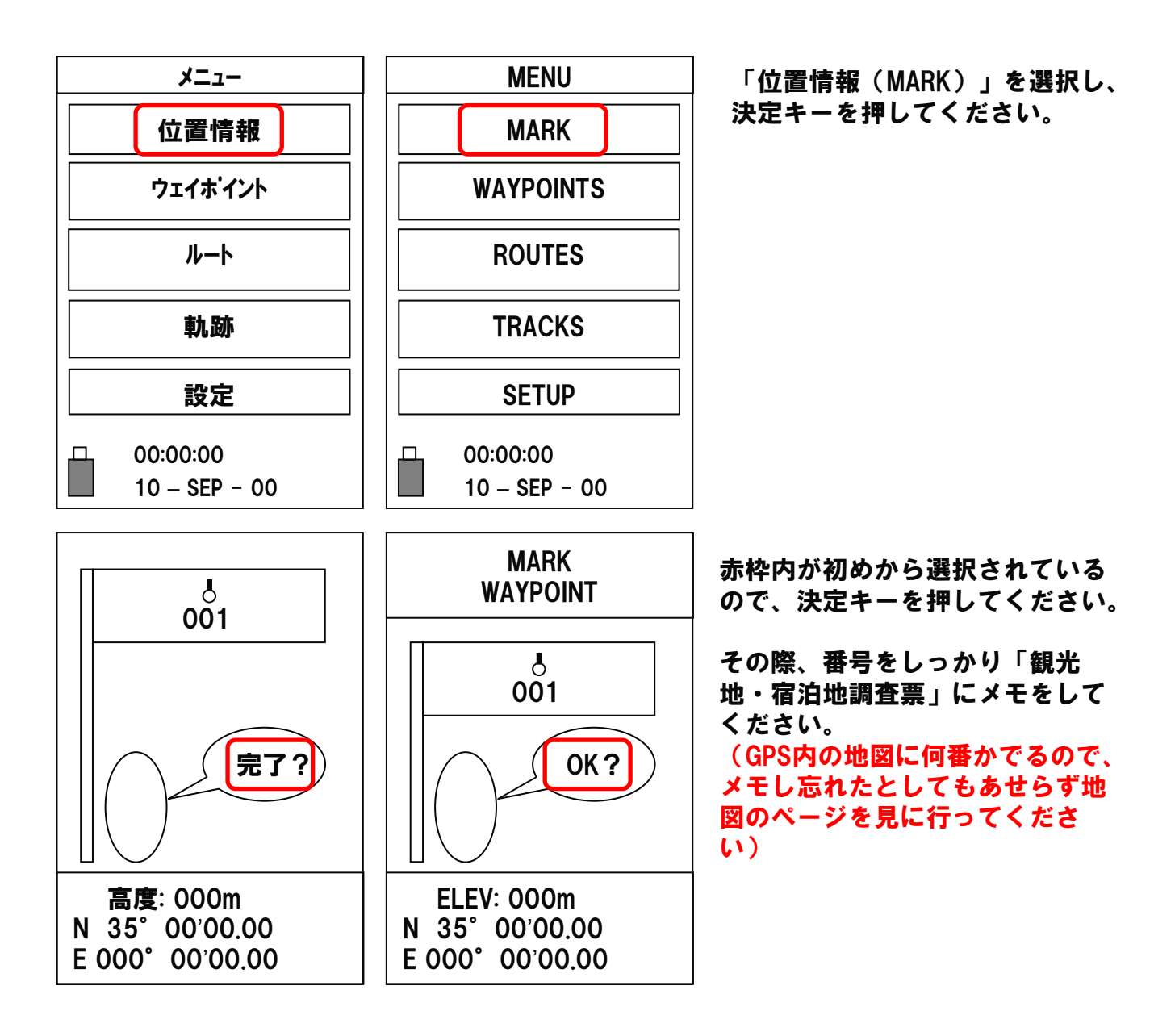

何度かページ (PAGE) ボタンを押し、メニュー画面をだしてください。

位置情報を登録するタイミングで知りたい場合

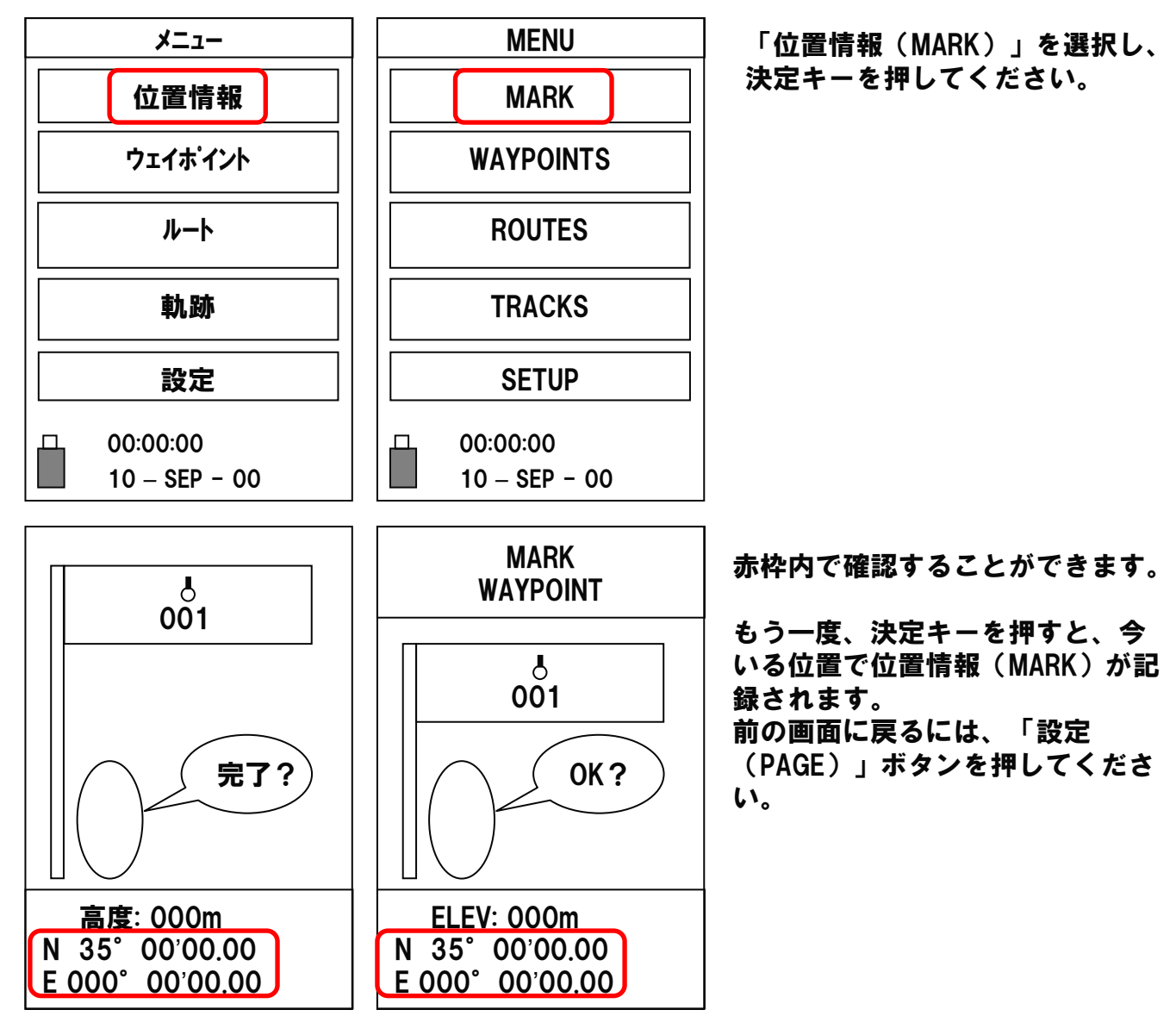

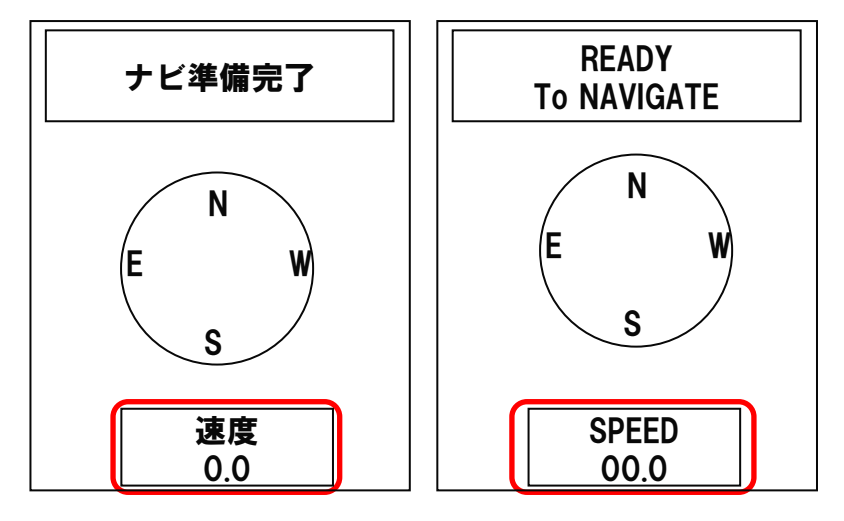

・ ただ経度、緯度を知りたい場合

この画面で「▼キー」を何度か押 していただくと、赤枠内に経度 (N)・緯度(E)が表示されます。 何度かページ (PAGE) ボタンを押し、メニュー画面をだしてください。

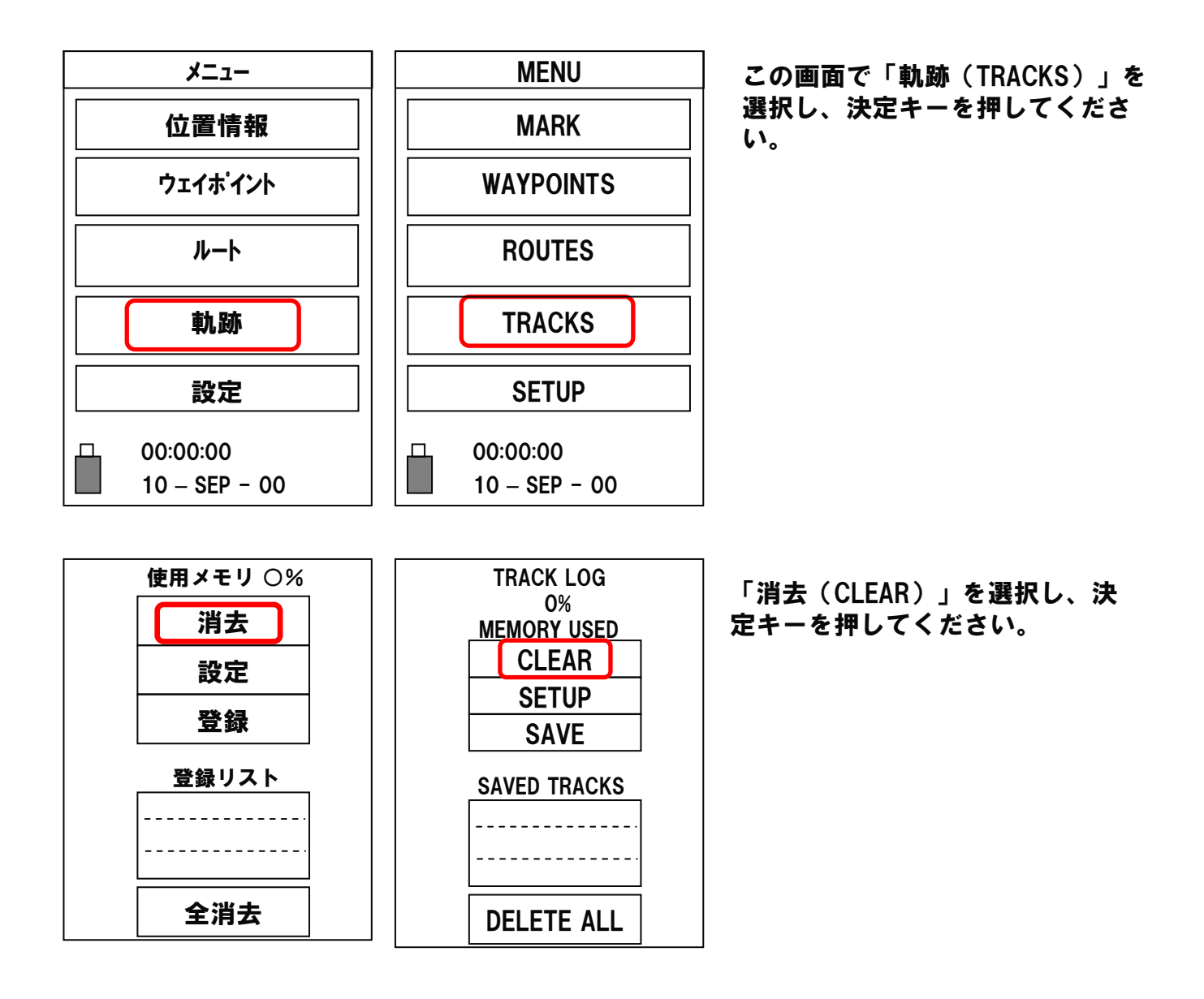

※ GPS情報をパソコンに入れる前に消去してしまうと、 GPS情報の取り直しとなってしまいます。 慎重に消去してください。

## ウェイポイント(位置情報/MARK)の消去

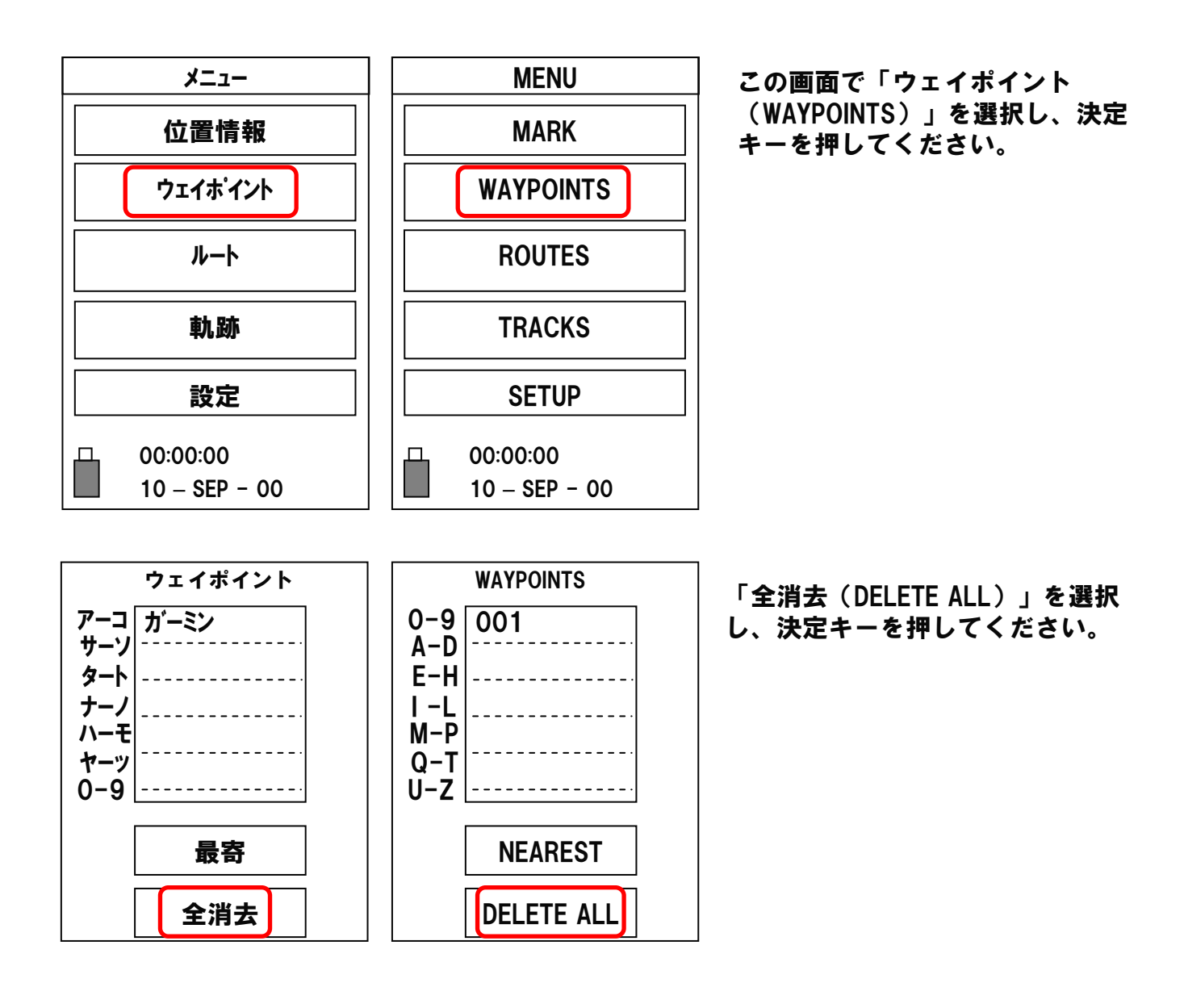

※ GPS情報をパソコンに入れる前に消去してしまうと、 GPS情報の取り直しとなってしまいます。 慎重に消去してください。

7

何度かページ (PAGE) ボタンを押し、以下の画面をだしてください。

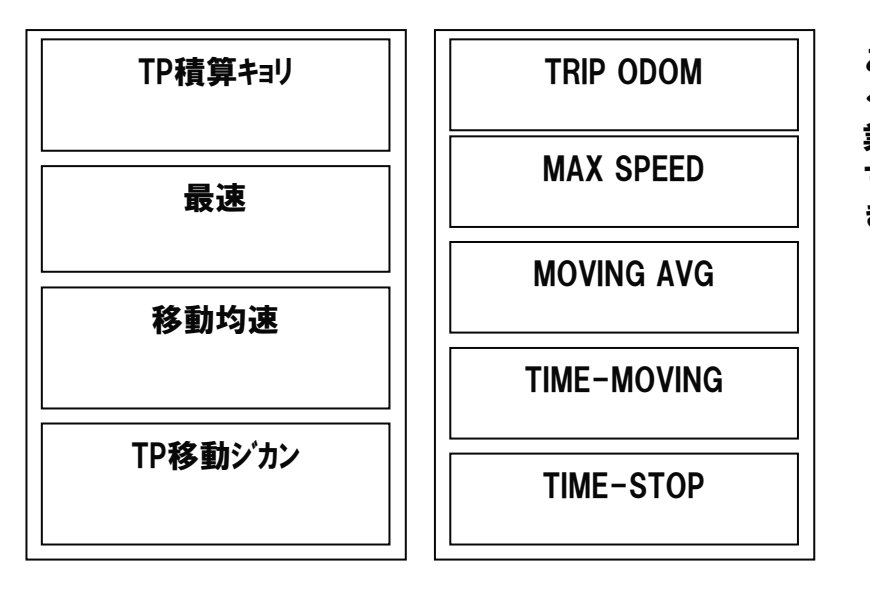

この画面で「決定キー」を押して ください。(何かを選択という作 業は必要ありません) すると、以下のような画面が出て きます。

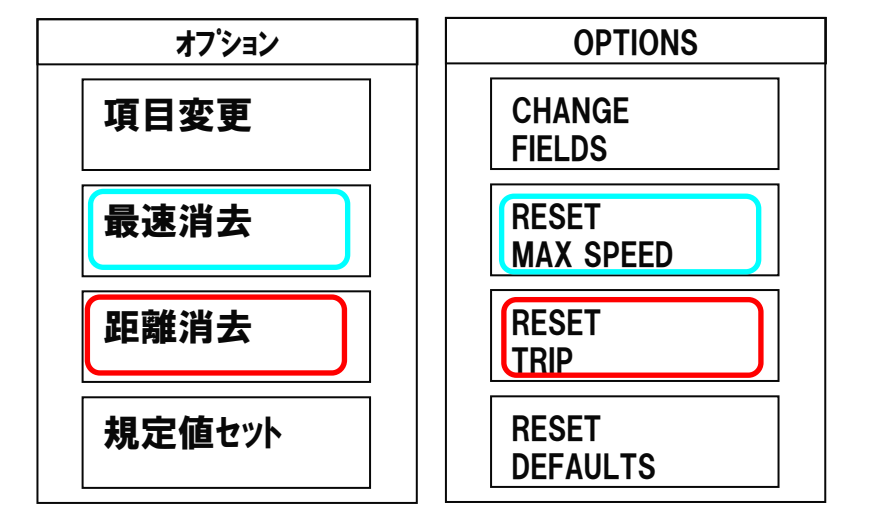

- ・総距離を消去する場合 赤枠内を選択し、決定キーを 押してください
- ・速度の消去をする場合 水色枠内を選択し、決定キー を押してください。

## ※ 一度消してしまうと元には戻りません。 慎重に消去してください。